**How-To Guide** SAP Business One 9.0 Document Version: 1.0 – 2012-10-31

## **How to Integrate SAP Crystal Server with SAP Business One**

**All Countries**

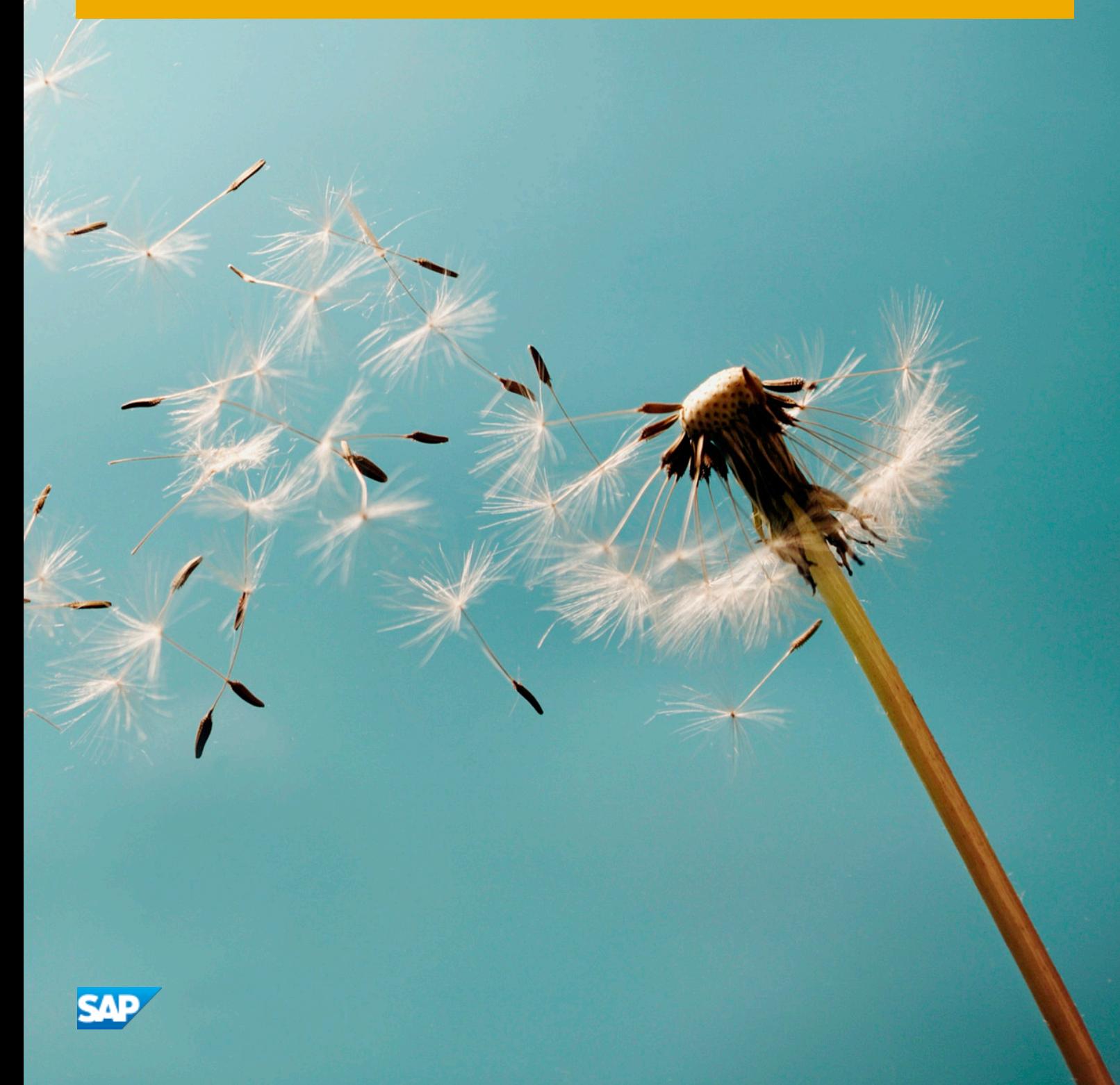

# **Typographic Conventions**

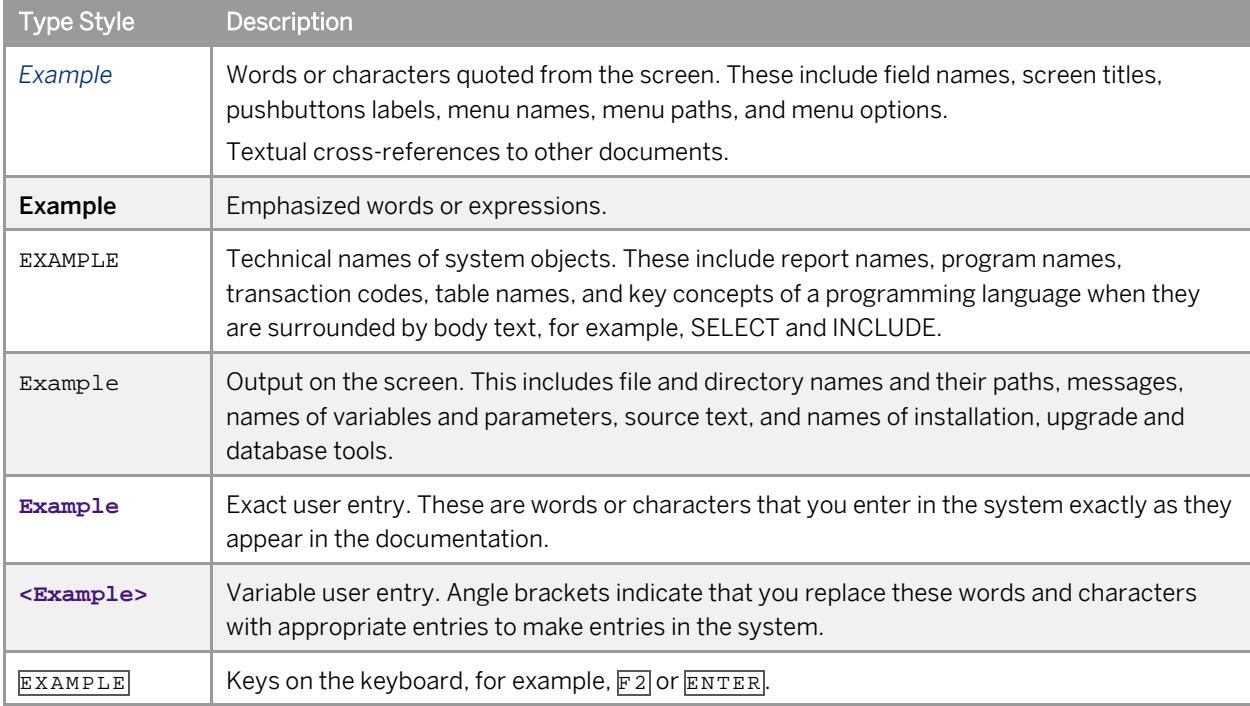

# **Document History**

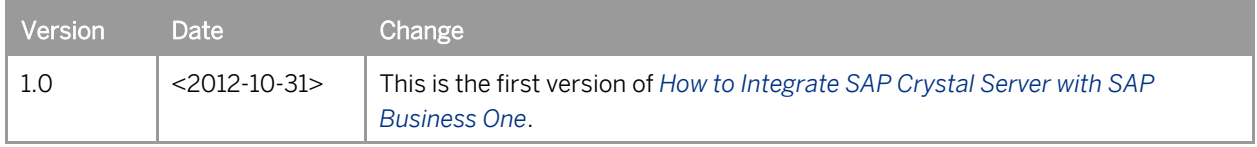

## **Table of Contents**

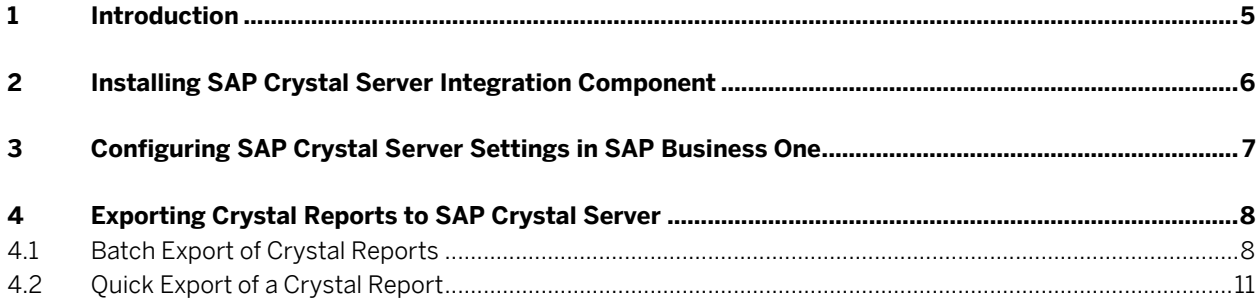

**4**

### **1 Introduction**

SAP Business One™ 9.0 enables you to extend your reporting in SAP Business One to your SAP Crystal Server™, and take advantage of the reporting management and access function provided by SAP Crystal Server. You can do the following in SAP Business One:

- Export system and user-defined Crystal reports from SAP Business One to SAP Crystal Server 2011
- Preview exported reports in your Crystal Server directly from SAP Business One
- View the Crystal Server URLs of the exported reports in SAP Business One and share the URLs

You need to perform the following tasks in the indicated sequence before you can export Crystal reports from SAP Business One to SAP Crystal Server:

- 1. Install the SAP Crystal Server integration component
- 2. Configure your Crystal Server settings in SAP Business One

## **2 Installing SAP Crystal Server Integration Component**

The SAP Crystal Server integration component is not included in the SAP Business One product installation or upgrade wizard. You need to install the integration component separately.

#### **Prerequisite**

- You have upgraded your SAP Business One application to release 9.0.
- You have administrative rights on the SAP Business One client machine.
- You have an SAP Crystal Server available.

#### **Procedure**

- 1. In your SAP Business One 9.0 product DVD, open either of the following folders, depending on your operating system:
	- o *Packages* for 32-bit
	- o *Packages.×64* for 64-bit
- 2. In the *Crystal Server Integration* folder, navigate to *BOE Runtime\_×86.exe* or *BOE Runtime\_×64.exe* and double-click it.
- 3. In the *SAP BusinessObjects BI platform .NET SDK Redistributable 32 bit 4.0 FP3 setup* window or the *SAP BusinessObjects BI platform .NET SDK Redistributable 64bit 4.0 FP3 setup* window, select an appropriate setup language and choose the *OK* pushbutton.
- 4. In the *Prerequisite check* window, do one of the following:
	- o If you have satisfied all prerequisites and passed the check, choose the *Next* pushbutton.
	- o If you have failed the check, follow the instructions in the window to address the issue before you continue the installation.
- 5. In the installation welcome page, choose the *Next* pushbutton.
- 6. In the *License Agreement* window, accept the license agreement and choose the *Next* pushbutton.
- 7. In the *Specify the Destination Folder* window, choose the *Next* pushbutton. Note that you are not allowed to change the default installation folder.
- 8. In the *Start Installation* window, choose the *Next* pushbutton.
- 9. Choose the *Finish* pushbutton.
- 10. On the welcome page of the *BOERuntime For Business One (32 bit) - Installshield Wizard* window or of the *BOERuntime For Business One (64 bit) - Installshield Wizard* window, choose the *Next* pushbutton.
- 11. In the *Customer Information* window, specify your information and choose the *Next* pushbutton.
- 12. In the *Ready to Install the Program* window, choose the *Install* pushbutton.
- 13. Choose the *Finish* pushbutton to exit the wizard.

### **3 Configuring SAP Crystal Server Settings in SAP Business One**

#### **Prerequisites**

- You have installed the SAP Crystal Server integration component on your SAP Business One client computer.
- Your Crystal Server is working normally.
- You have deployed an unlimited license on your Crystal Server.

#### **Procedure**

- 1. Start an SAP Business One client.
- 2. From the SAP Business One *Main Menu*, choose *Administrator* → *Setup* → *General* → *Crystal Server Configuration*.
- 3. In the *Crystal Server Configuration* window, specify the following information:
	- 1. The name or IP address of your Crystal Server
	- 2. The port number of your Crystal Server
	- 3. The name of a Crystal Server user
	- 4. The password of the user named above
- 4. Choose the *Update* pushbutton.
- 5. To integrate more Crystal Servers, repeat steps 3 and 4.
- 6. To set a Crystal Server configuration as default, select the row, choose the *Set as Default* pushbutton, and choose the *Update* pushbutton.

#### **Results**

- An InfoView URL is automatically displayed for each defined Crystal Server configuration. You can click the URL to access your Crystal Server in a Web browser.
- You can export Crystal reports from SAP Business One to either of the following locations in your Crystal Server:
	- o A public folder
	- o A personal folder of each user defined

## **4 Exporting Crystal Reports to SAP Crystal Server**

After configuring your Crystal Server settings in SAP Business One, you can export both system and user-defined Crystal reports to SAP Crystal Server.

### 1 Note

You cannot export Crystal Reports layouts to SAP Crystal Server. There are two ways of exporting Crystal reports:

- Batch export
- Quick export of a single report

### 4.1 Batch Export of Crystal Reports

You use the report and layout export wizard to export multiple Crystal reports to your Crystal Server.

### **Procedure**

- 1. From the SAP Business One *Main Menu*, choose *Administrator* → *Setup* → *General* → *Report and Layout Manager*.
- 2. In the *Report and Layout Manager* window, choose the *Export* pushbutton.
- 3. In the report and layout export wizard, choose the *Next* pushbutton.

4. In the *Export Destination Selection* window, select the *Crystal Server Folder* radio button and choose the *Next* pushbutton.

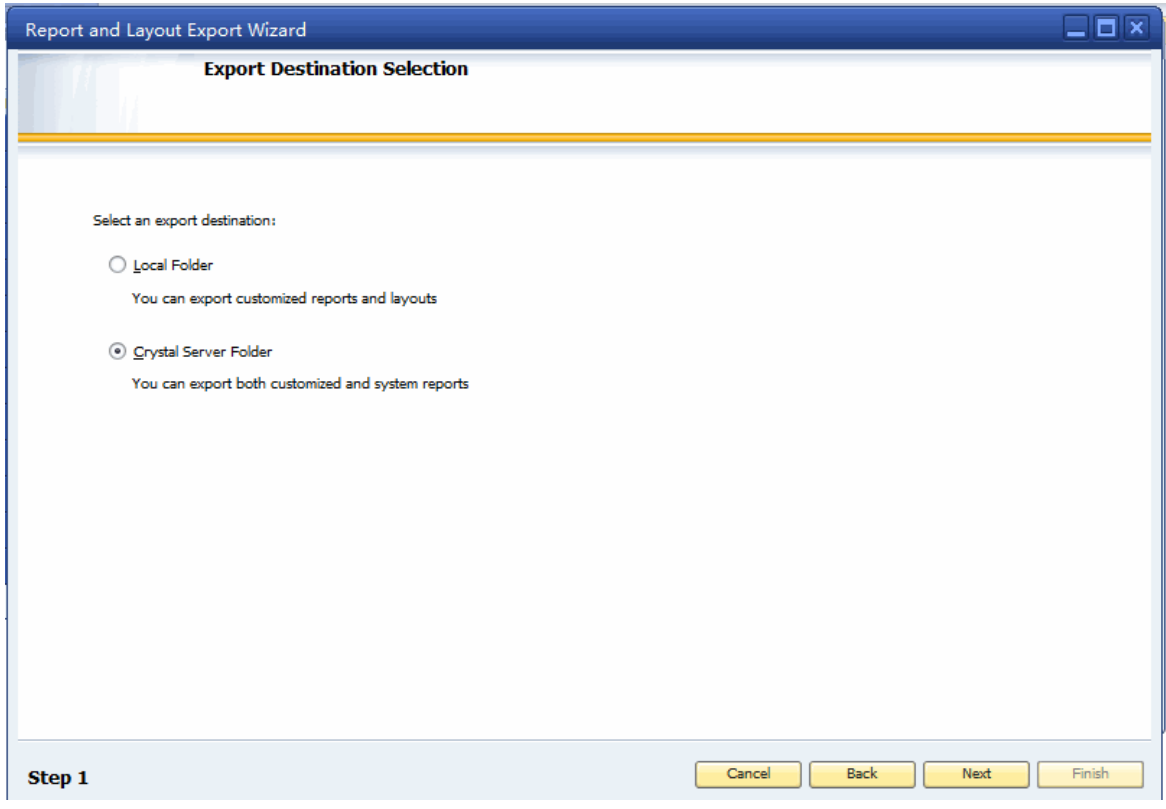

### $i$  Note

This step is available only if you have configured your Crystal Server settings.

5. In the *Report and Layout Selection* window, select the Crystal reports you want to export and choose the *Next* pushbutton.

 $i$  Note

To view all reports available for export, choose the *Expand* pushbutton.

6. In the *Crystal Server Folder Selection* window, proceed as follows:

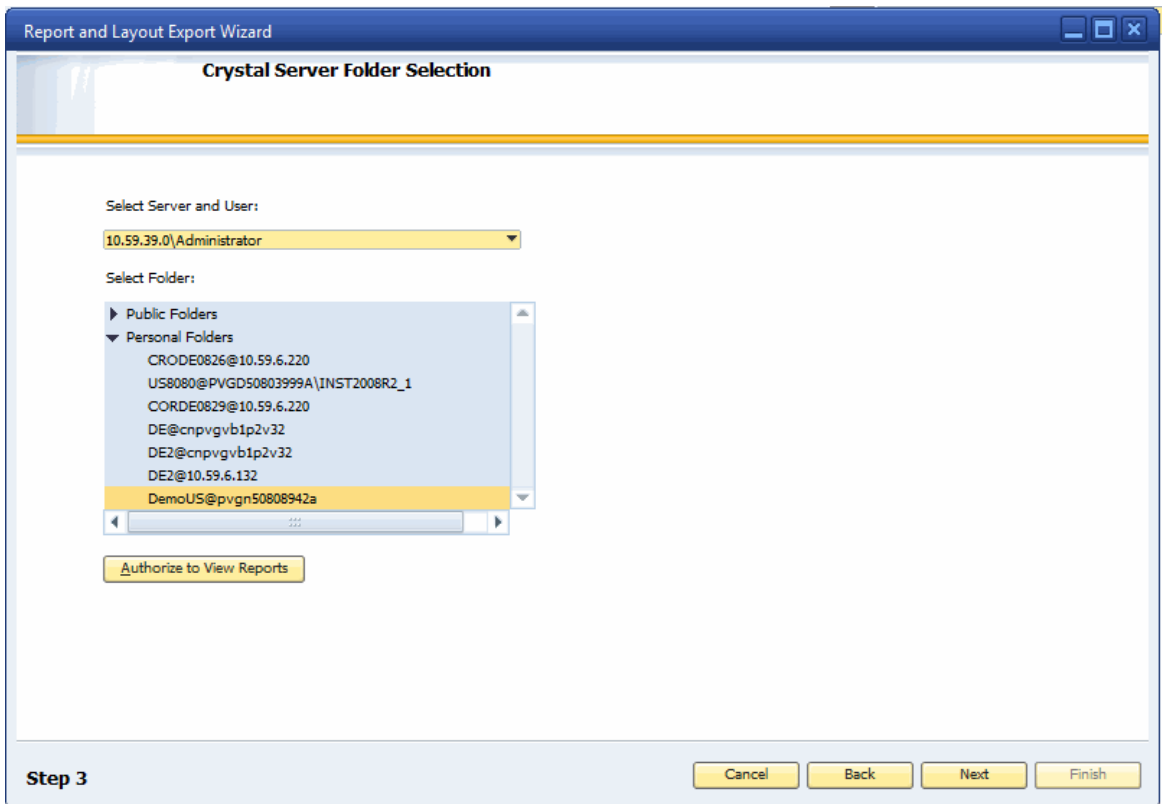

- 1. Select an appropriate combination of server and user. Only the users you have defined in the *Crystal Server Configuration* window appear in the dropdown list. This selection determines which folders on the Crystal Server are available for selection.
- 2. Select an appropriate folder as the storage place of the reports. You can select from one of the following:
	- o A public folder to which the user selected in step 1 has access authorization
	- o A personal folder of the selected user

 $\blacksquare$  Note

The system automatically creates a personal folder named <Company Database Name>@<Client Computer Name> for the selected user if the user does not have such a personal folder.

- 3. [Optional] Grant read-only authorization to other Crystal Server users by proceeding as follows:
	- 1. Choose the *Authorize to View Reports* pushbutton.
	- 2. In the *Report and Layout Authorizations* window, select all users to whom you want to grant authorization to read the report.
	- 3. Choose the *OK* pushbutton.
- 4. Choose the *Next* pushbutton.
- 7. In the *Export Complete* window, choose the *Close* pushbutton to exit the wizard.

#### **Result**

Locate and select an exported report in the *Report and Layout Manager* window,; a *URL Reporting* field is displayed in the details of the report. You can run the report in a Web browser by clicking the hyperlink *Show Report in Web Browser*.

### 4.2 Quick Export of a Crystal Report

You can export a single Crystal report to your Crystal Server as the following steps:

- 1. From the SAP Business One *Main Menu*, choose *Administrator* → *Setup* → *General* → *Report and Layout Manager*.
- 2. In the *Report and Layout Manager* window, navigate to and select the report you want to export.
- 3. In the work area on the right, from the *You Can Also* dropdown list, choose *Export to Crystal Server*.

### **Results**

• The report is exported to the default Crystal Server user's personal folder named <Company Database Name>@<Client Computer Name>.

### 1 Note

The system automatically creates a personal folder named as above for the default Crystal Server user if the user does not have it.

• A *URL Reporting* field is displayed in the details of the report in the *Report and Layout Manager* window. You can run the report in a Web browser by clicking the hyperlink *Show Report in Web Browser*.

#### **www.sap.com/contactsap**

#### **Material Number**

© 2012 SAP AG. All rights reserved.

No part of this publication may be reproduced or transmitted in any form or for any purpose without the express permission of SAP AG. The information contained herein may be changed without prior notice.

Some software products marketed by SAP AG and its distributors contain proprietary software components of other software vendors.

Microsoft, Windows, Excel, Outlook, and PowerPoint are registered trademarks of Microsoft Corporation.

IBM, DB2, DB2 Universal Database, System ads, System i5, System p, System p5, System x, System z, System z10, System z9, z10, z9, iSeries, pSeries, xSeries, zSeries, eServer, z/VM, z/OS, i5/OS, S/390, OS/390, OS/400, AS/400, S/390 Parallel Enterprise Server, PowerVM, Power Architecture, POWER6+, POWER6, POWER5+, POWER5, POWER, OpenPower, PowerPC, BatchPipes, BladeCenter, System Storage, GPFS, HACMP, RETAIN, DB2 Connect, RACF, Redbooks, OS/2, Parallel Sysplex, MVS/ESA, AIX, Intelligent Miner, WebSphere, Netfinity, Tivoli and Informix are trademarks or registered trademarks of IBM Corporation.

Linux is the registered trademark of Linus Torvalds in the U.S. and other countries.

Adobe, the Adobe logo, Acrobat, PostScript, and Reader are either trademarks or registered trademarks of Adobe Systems Incorporated in the United States and/or other countries.

Oracle is a registered trademark of Oracle Corporation.

UNIX, X/Open, OSF/1, and Motif are registered trademarks of the Open Group.

Citrix, ICA, Program Neighborhood, MetaFrame, WinFrame, VideoFrame, and MultiWin are trademarks or registered trademarks of Citrix Systems, Inc.

HTML, XML, XHTML and W3C are trademarks or registered trademarks of W3C®, World Wide Web Consortium, Massachusetts Institute of Technology.

Java is a registered trademark of Sun Microsystems, Inc. JavaScript is a registered trademark of Sun Microsystems, Inc., used under license for technology invented and implemented by Netscape

SAP, R/3, xApps, xApp, SAP NetWeaver, Duet, PartnerEdge, ByDesign, SAP Business ByDesign, and other SAP products and services mentioned herein as well as their respective logos are trademarks or registered trademarks of SAP AG in Germany and in several other countries all over the world. All other product and service names mentioned are the trademarks of their respective companies. Data contained in this document serves informational purposes only. National product specifications may vary. These materials are subject to change without notice. These materials are provided by SAP AG and its affiliated companies ("SAP Group") for informational purposes only, without representation or warranty of any kind, and SAP Group shall not be liable for errors or omissions with respect to the materials. The only warranties for SAP Group products and services are those that are set forth in the express warranty statements accompanying such products and services, if any. Nothing herein should be construed as constituting an additional warranty.

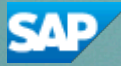